# ろうきん賃金控除事務支援サービス ご利用マニュアル  $\sim$  財形貯蓄事務 /明細送信編  $\sim$

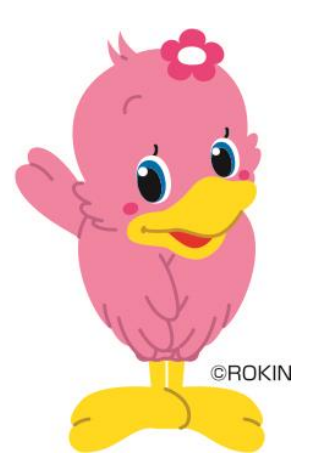

中央労働金庫

202310

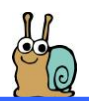

# も く じ

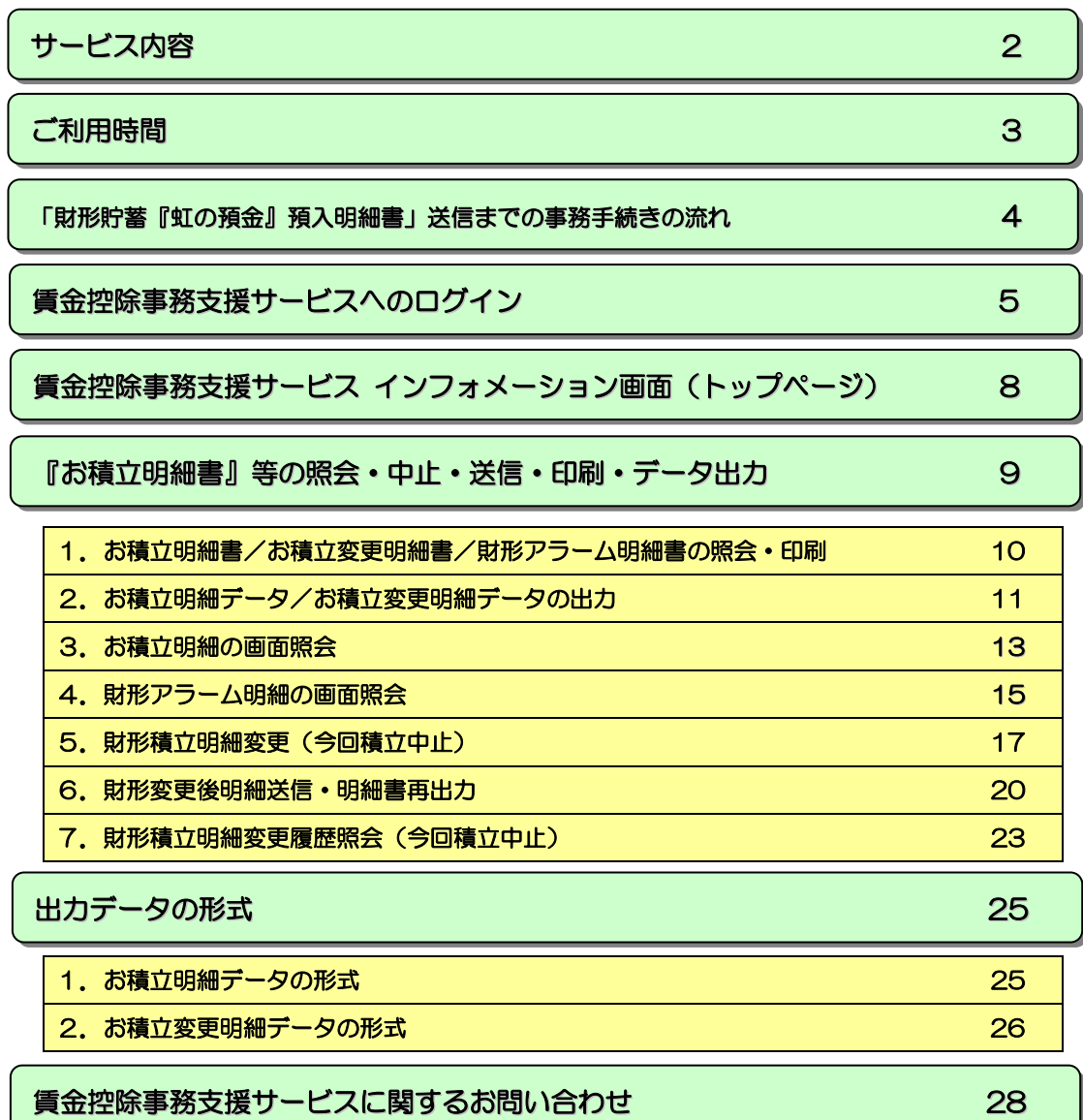

※本冊子掲載の画面とお客様の画面では、ご利用のパソコン、OS、ブラウザや文字サイズ、解像度の設 定、お申込時のサービス内容、ユーザー権限によって、表示が異なる場合があります。

- ※本冊子掲載の画面等は、サービス向上にともなうシステム改良のため変更される場合がございます。あ らかじめご了承ください。
- ※Microsoft、Windows、Internet Explorer、Microsoft Edge は、Microsoft Corporation の米国およびそ の他の国における商標または登録商標です。
- ※Adobe、Adobe ロゴ、Reader は、Adobe Systems Incorporated の米国ならびに他の国における商標また は登録商標です。

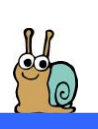

# サ ー ビ ス 内 容

賃金控除事務支援サービス(財形貯蓄事務)では以下のサービスをご利用いただけます。

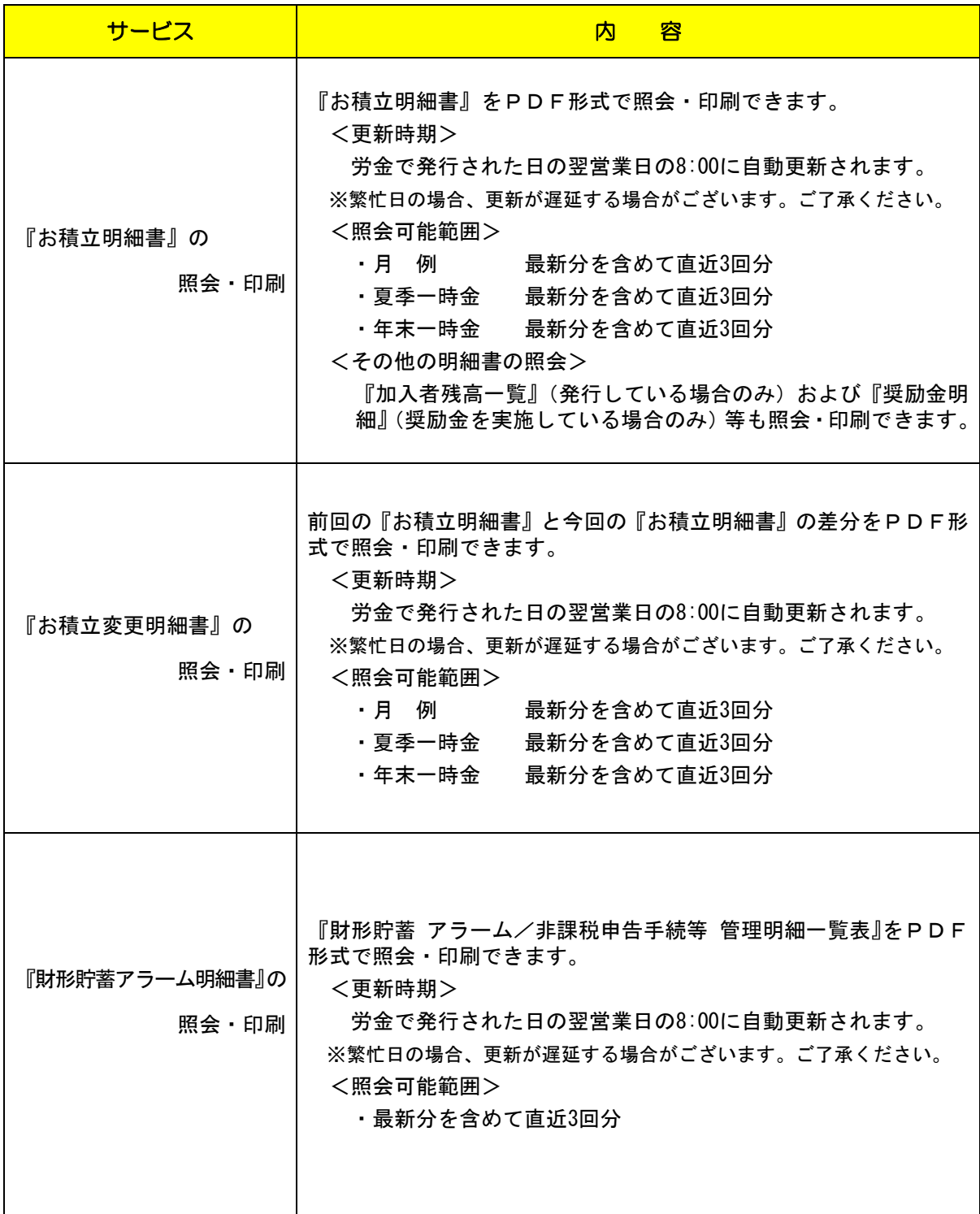

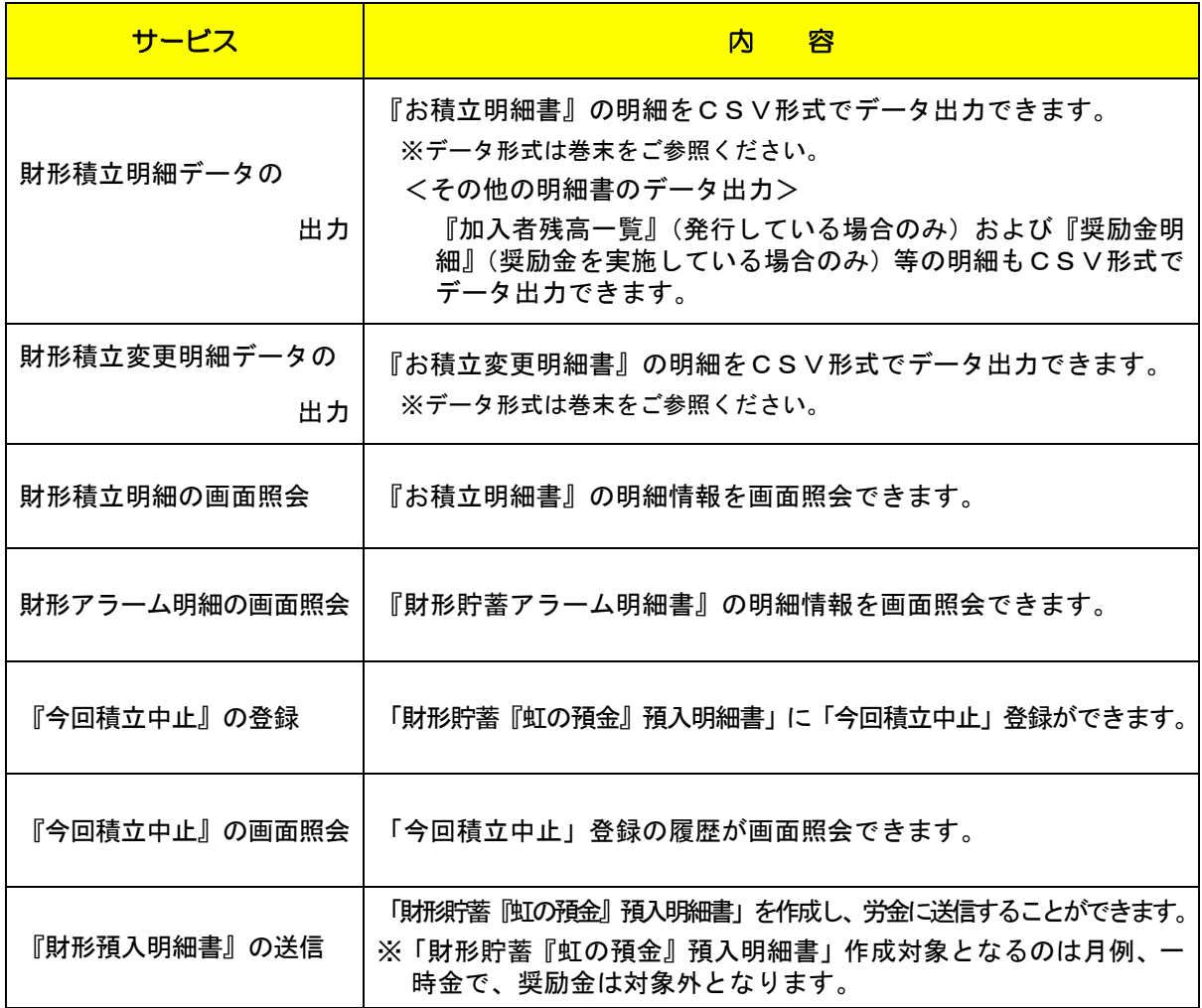

ご 利 用 時 間

平 日 (月~金曜日)

8:00~20:00

※ただし、以下の日時を除きます。

①1 月 1 日~1 月 3 日、5 月 3 日~5 月 5 日、12 月 31 日 ②土曜 ③日曜 ④祝日 ⑤振替休日

⑥メンテナンス時等の時間帯。(システムの更新・メンテナンス等により一時的にサービスを休止する ことがありますのであらかじめご了承ください。)

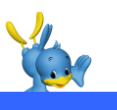

# 「財形貯蓄『虹の預金』預入明細書」 送信までの事務手続きの流れ

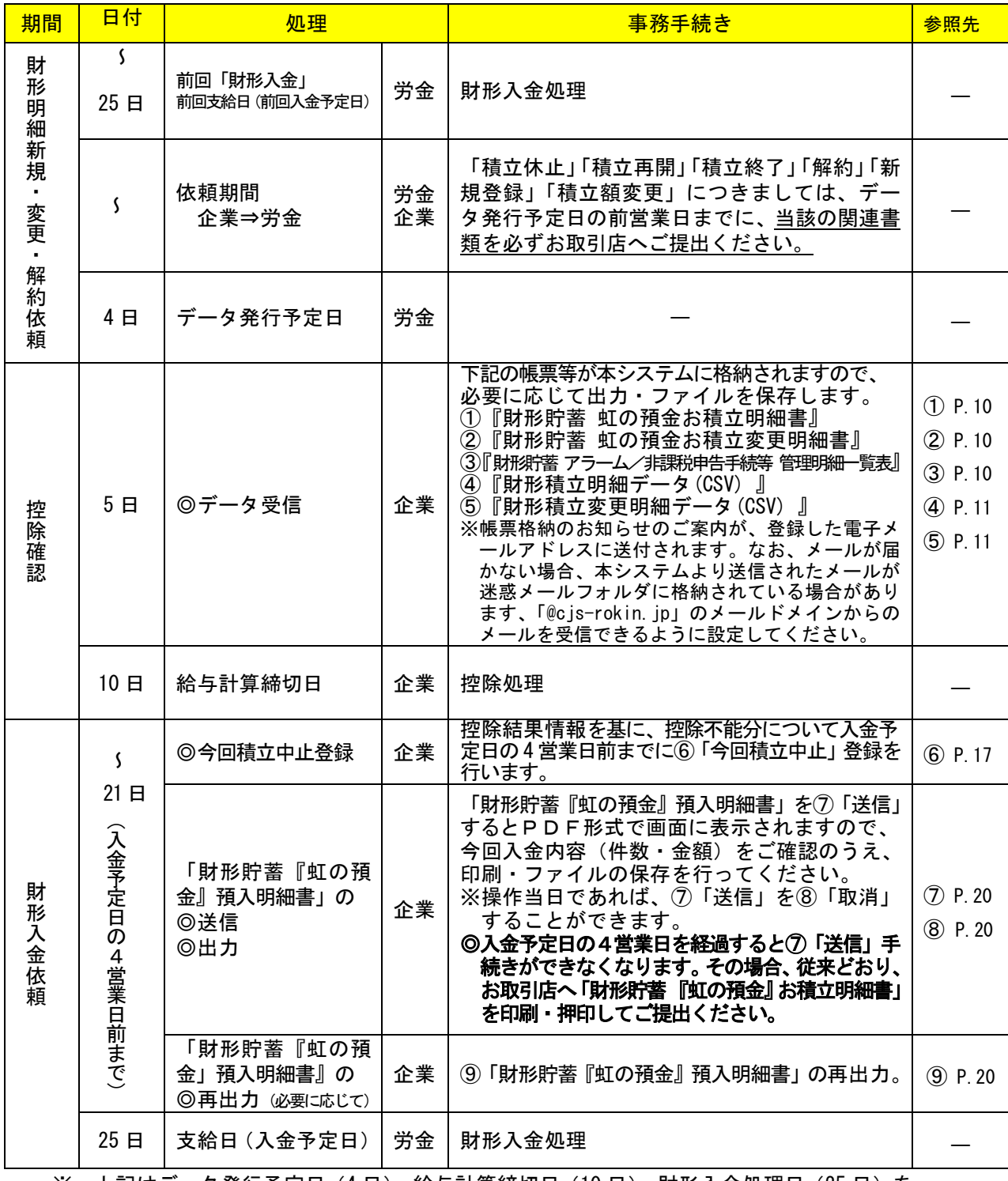

※ 上記はデータ発行予定日(4 日)、給与計算締切日(10 日)、財形入金処理日(25 日)を 想定した場合のサンプルです。

※「◎」は、本システムを利用する事務手続きとなります。

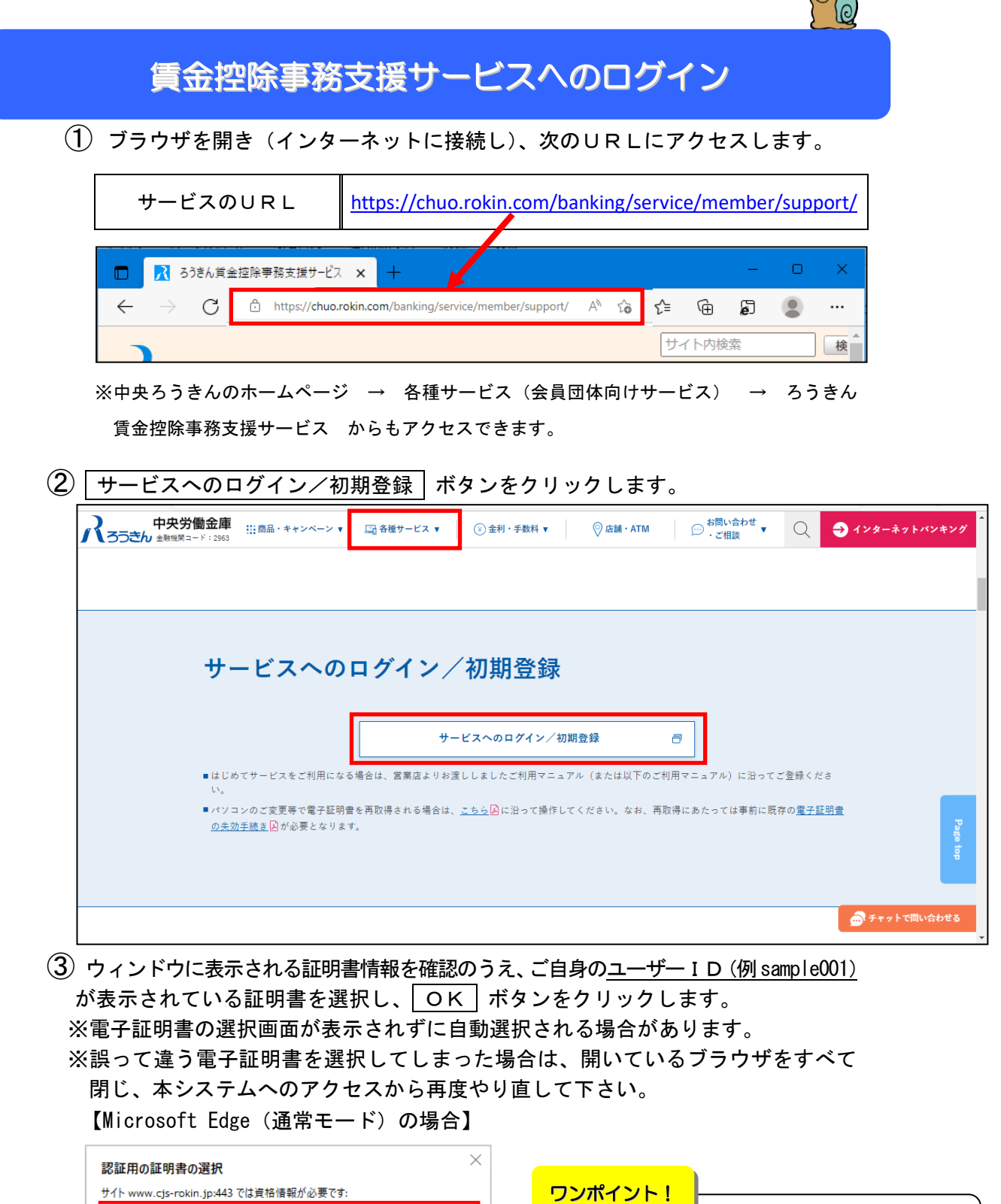

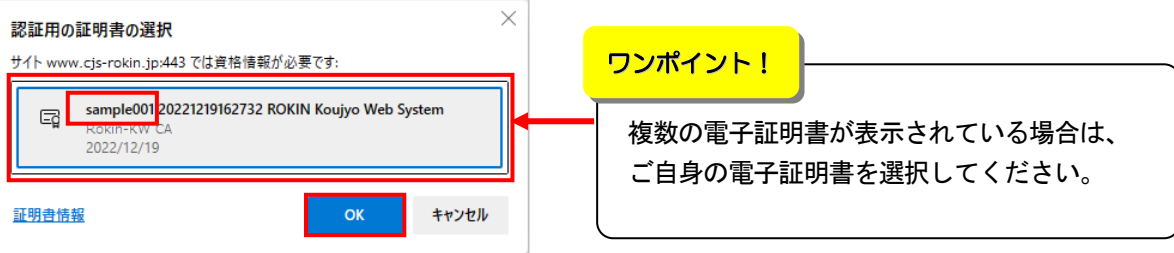

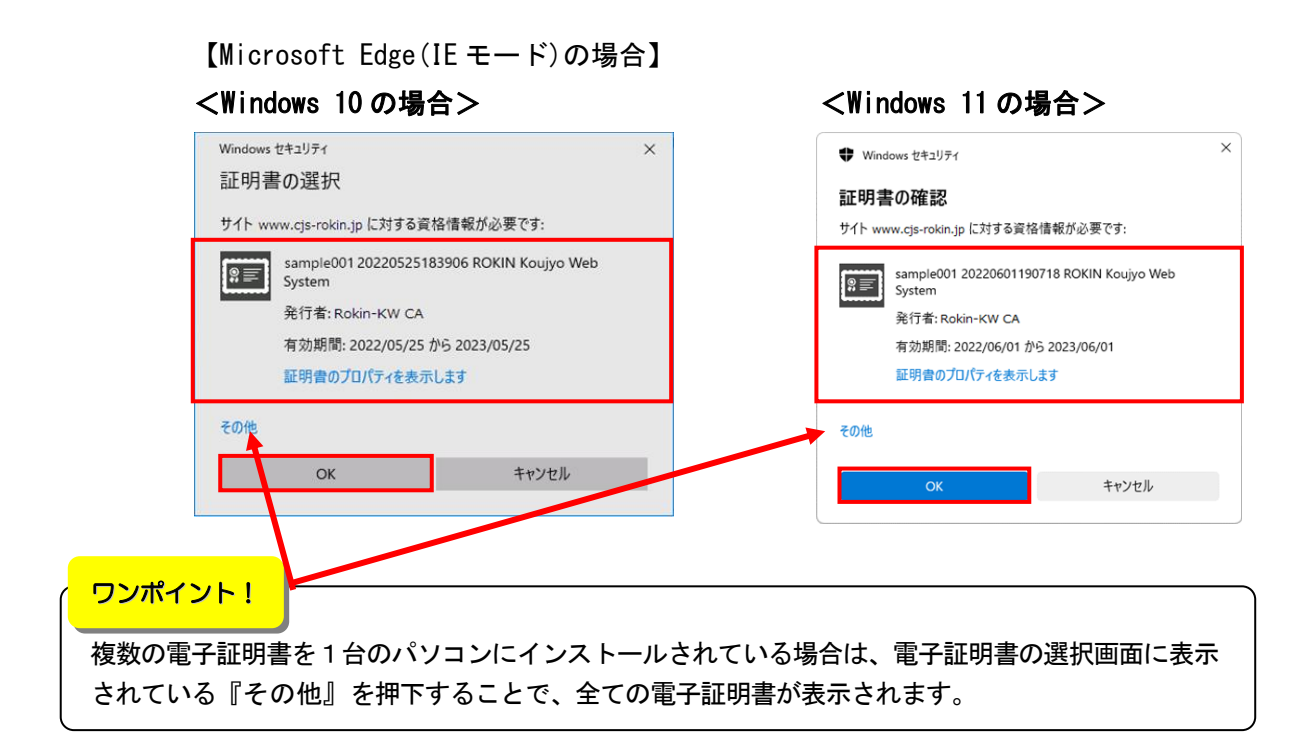

#### (4) | ログイン | ボタンをクリックします。

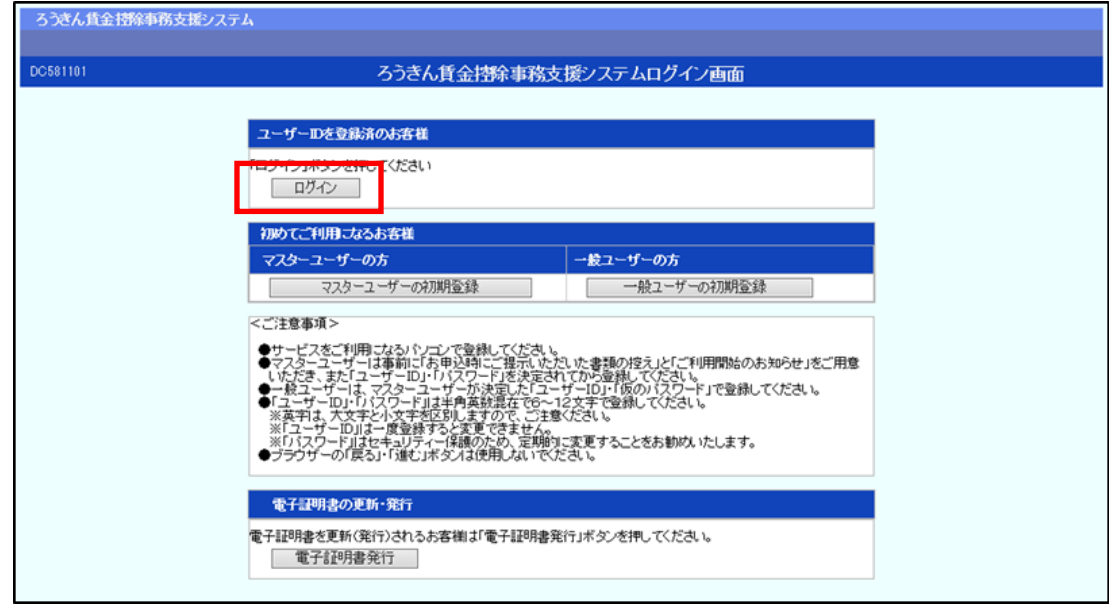

### ⑤ パスワードを入力して、 ログイン ボタンをクリックします。

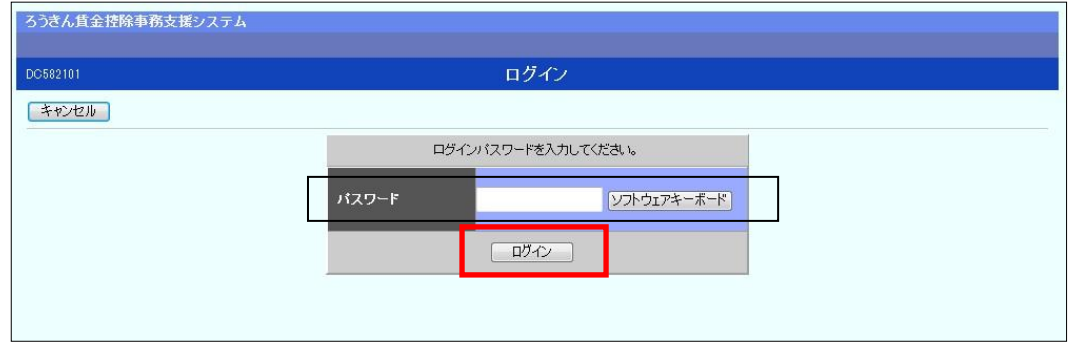

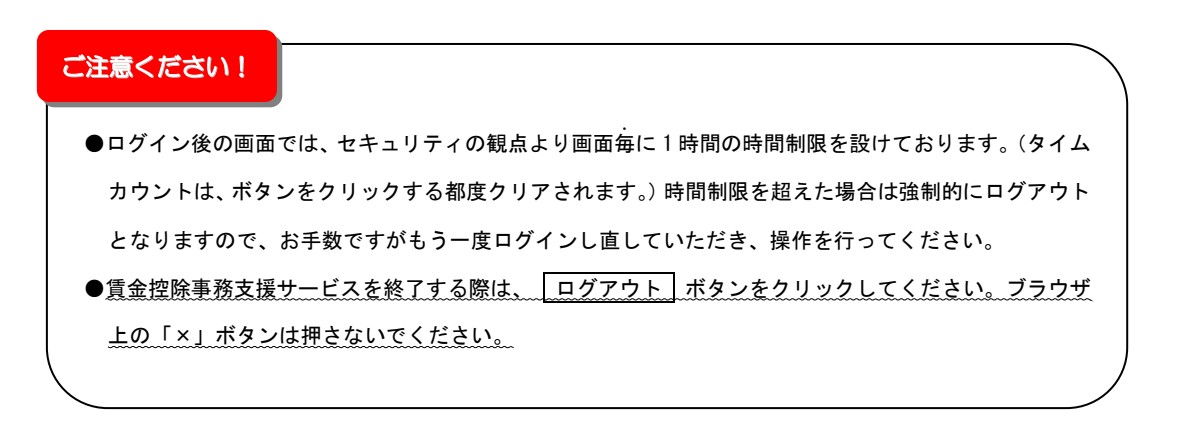

# 賃金控除事務支援サービス インフォメーション画面

(トップページ)

 ログインすると賃金控除事務支援サービスのインフォメーション画面が表示されます。 この画面からサービスをご利用いただけます。

※下記は全てのサービスをご利用の場合で、「マスターユーザー」がログインした画面です。

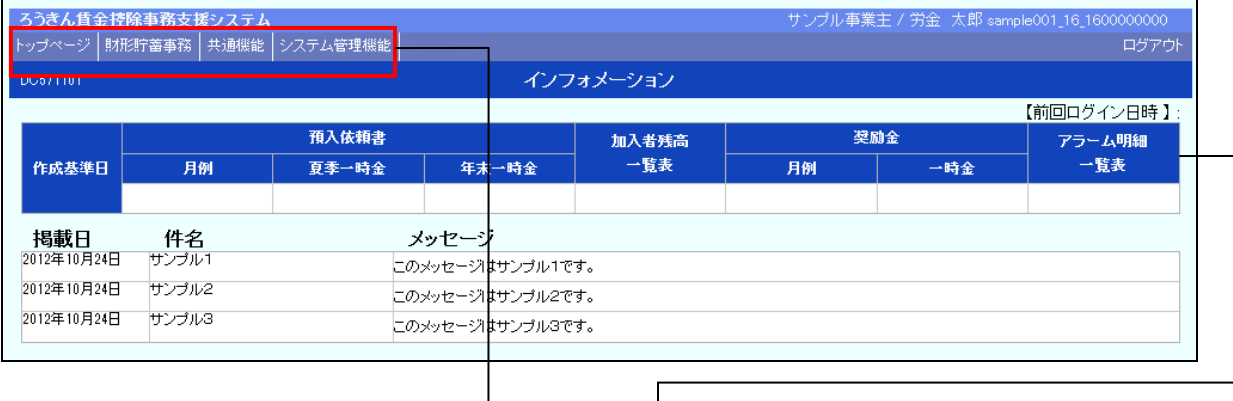

お積立明細の最新の更新(受信)情報が表示されます。

財形貯蓄事務 トップページ 共通機能 システム管理機能

#### 財形貯蓄事務│をクリックすると以下のメニューが表示されます。

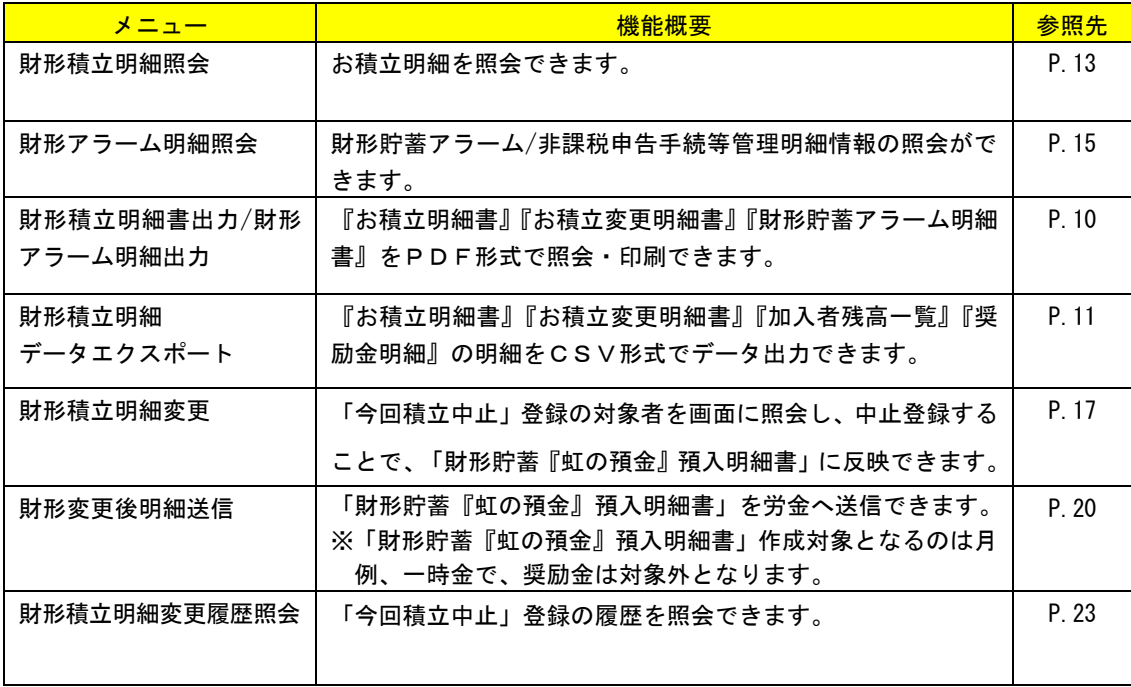

# 『お積立明細書』等の照会・中止・送信・印刷・データ出力

 $\overline{\phantom{a}}$ 

REAL

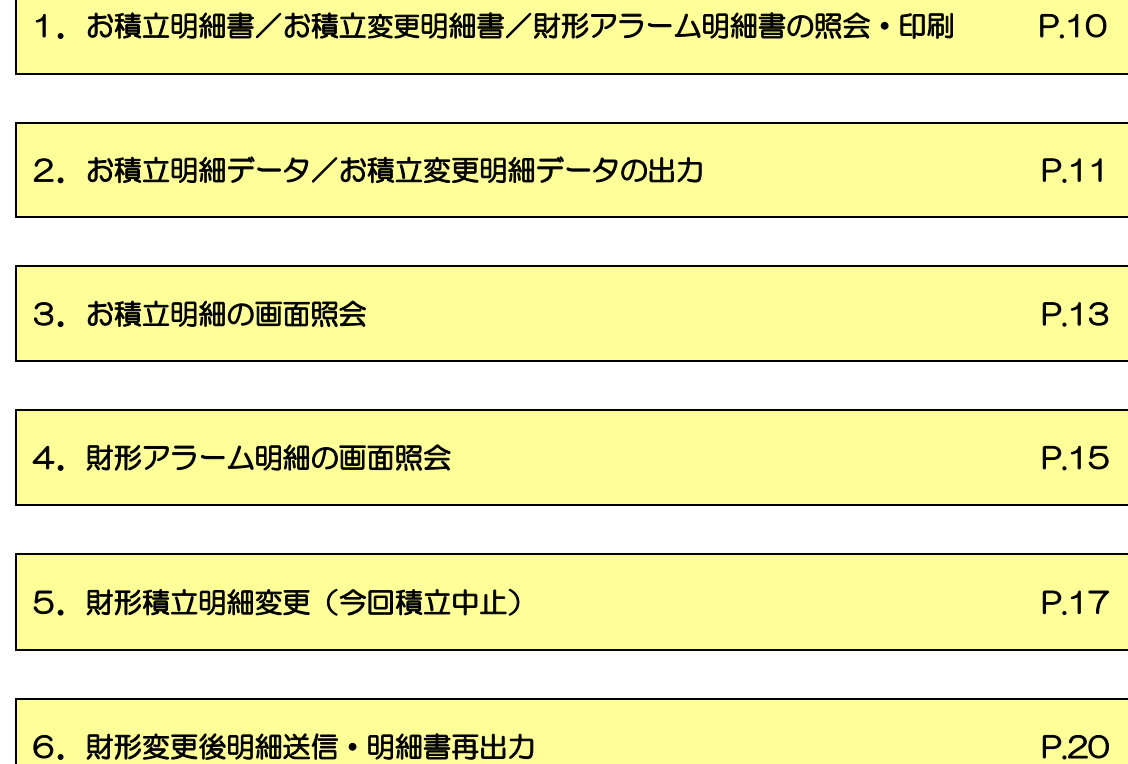

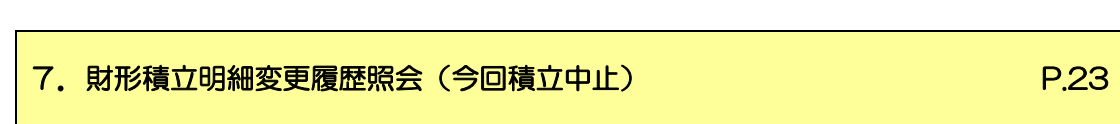

#### 1. お積立明細書/お積立変更明細書/財形アラーム明細書の照会・印刷

- ① インフォメーション画面の 財形貯蓄事務 → 財形積立明細書出力/財形ア ラーム明細出力 をクリックします。 ろうきん賃金控除事務支援システム トップページ <mark>財形貯蓄事務</mark> 共通機能 システム管理機能 財形積立明細 財形積立明細照会 財形アラーム明細照会 財形積立明細書出力/財形アラーム明細出力 財形積立明細データエクスポート
- ② 帳票の出力対象を指定して、 印刷 ボタンをクリックします。

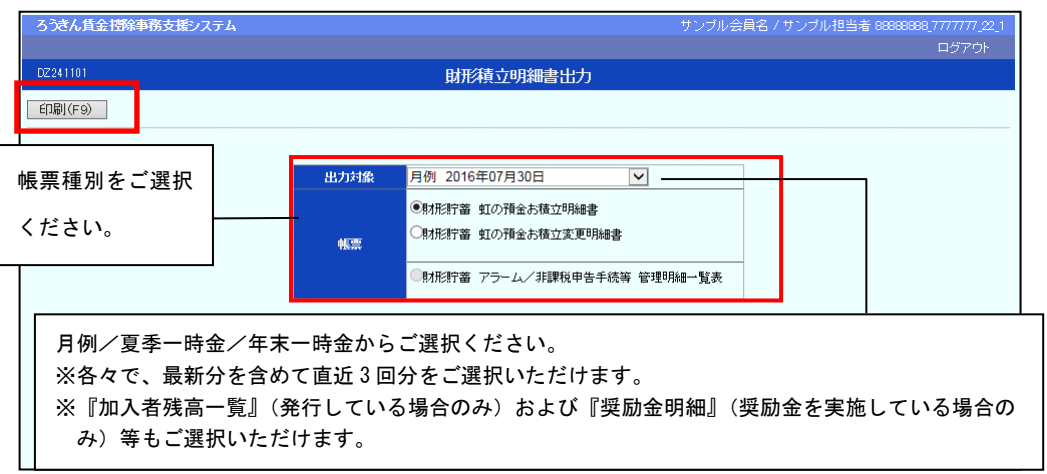

③ PDF形式で帳票が表示されます。必要に応じて印刷してください。閉じる場合

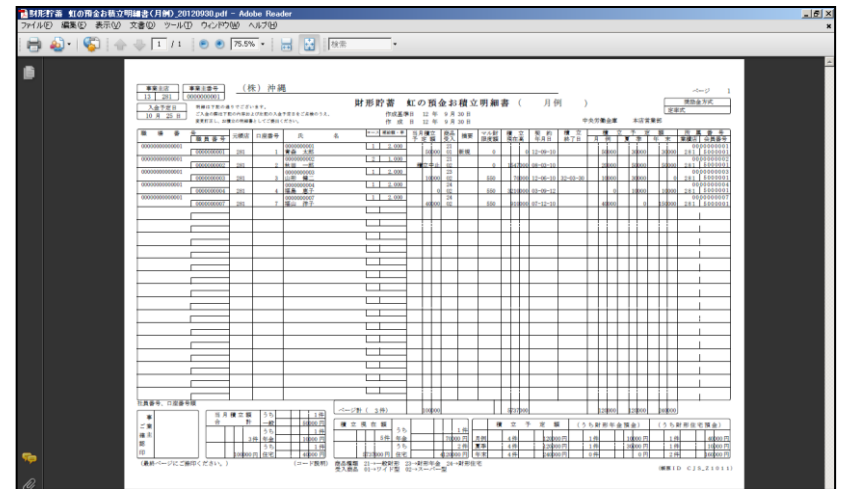

は、右上の × ボタンをクリックしてください。

### 2. お積立明細データ/お積立変更明細データの出力

- $\textcircled{1}$  インフォメーション画面の | 財形貯蓄事務 | → | 財形積立明細データエクスポ ート をクリックします。 ろうきん賃金控除事務支援システム トップページ <mark>財形貯蓄事務</mark> 共通機能 システム管理機能 財形積立明細 財形積立明細照会 財形アラーム明細照会 財形積立明細書出力/財形アラーム明細出力
- ② 出力対象を選択して、 エクスポート ボタンをクリックします。

財形積立明細データエクスポート

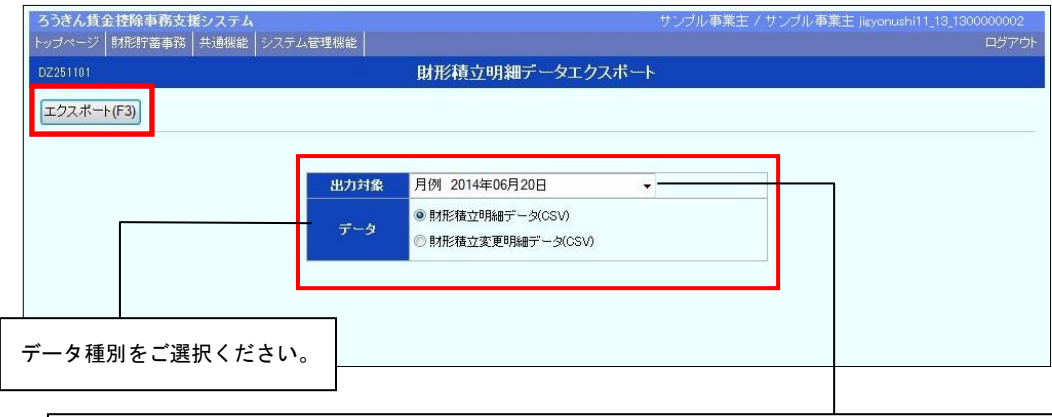

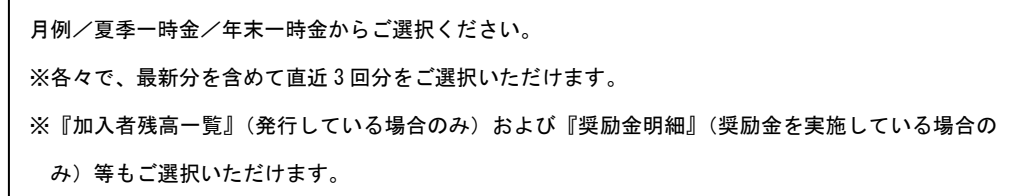

③ OK ボタンをクリックします。

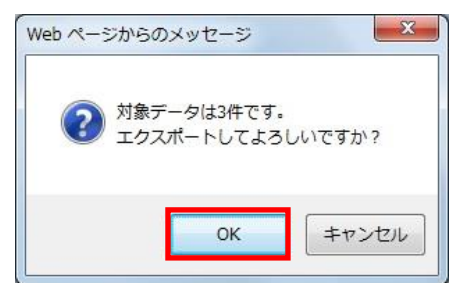

④ 保存 ボタンをクリックします。

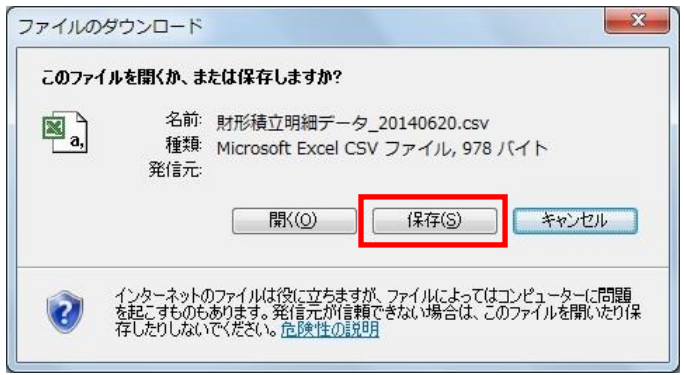

⑤ データの保存先を指定する画面が表示されます。任意に保存先を指定してデータ

を保存してください。

※データの出力項目・形式については、巻末をご参照ください。

## 3. お積立明細の画面照会

① インフォメーション画面の 財形貯蓄事務 → 財形積立明細照会 をクリッ

クします。

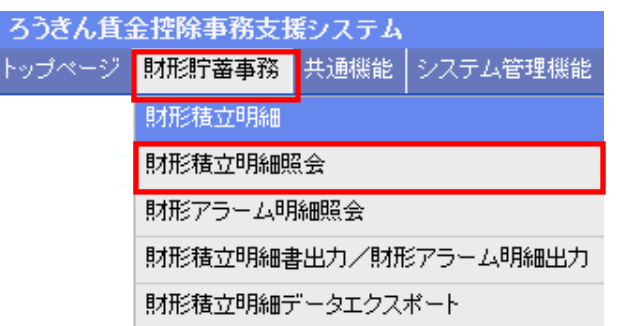

② 抽出条件を選択・入力の上、 抽出 ボタンをクリックします。

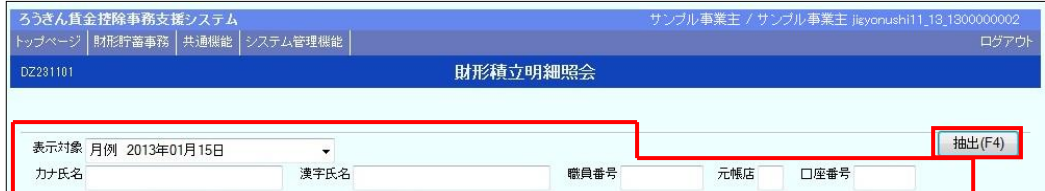

#### 【抽出条件】

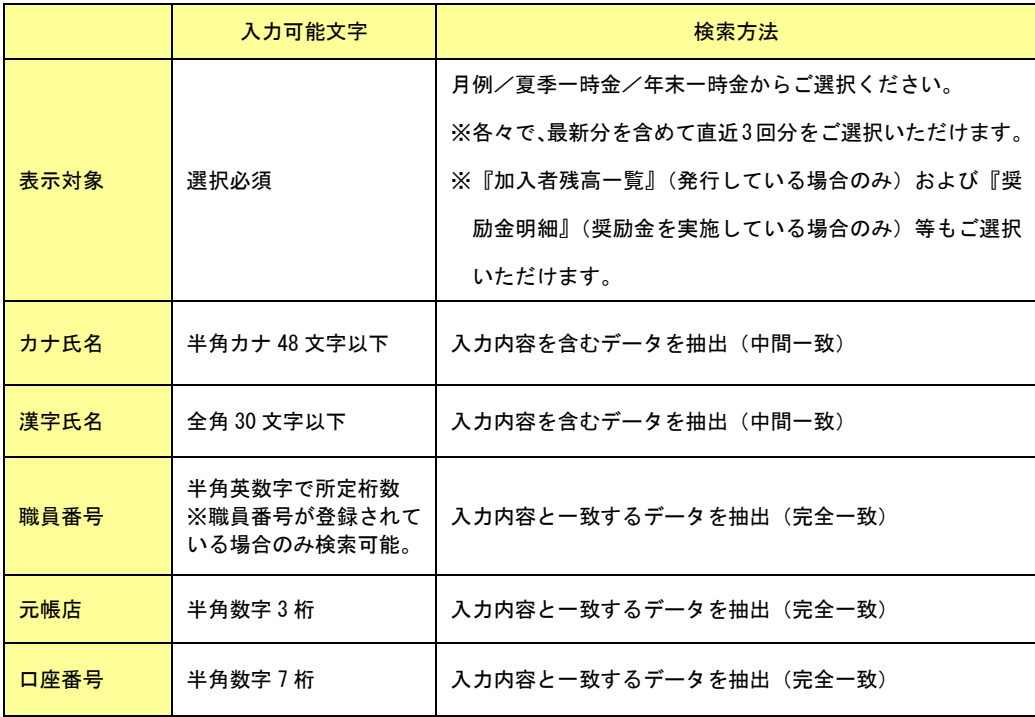

③ 財形積立明細をご確認ください。

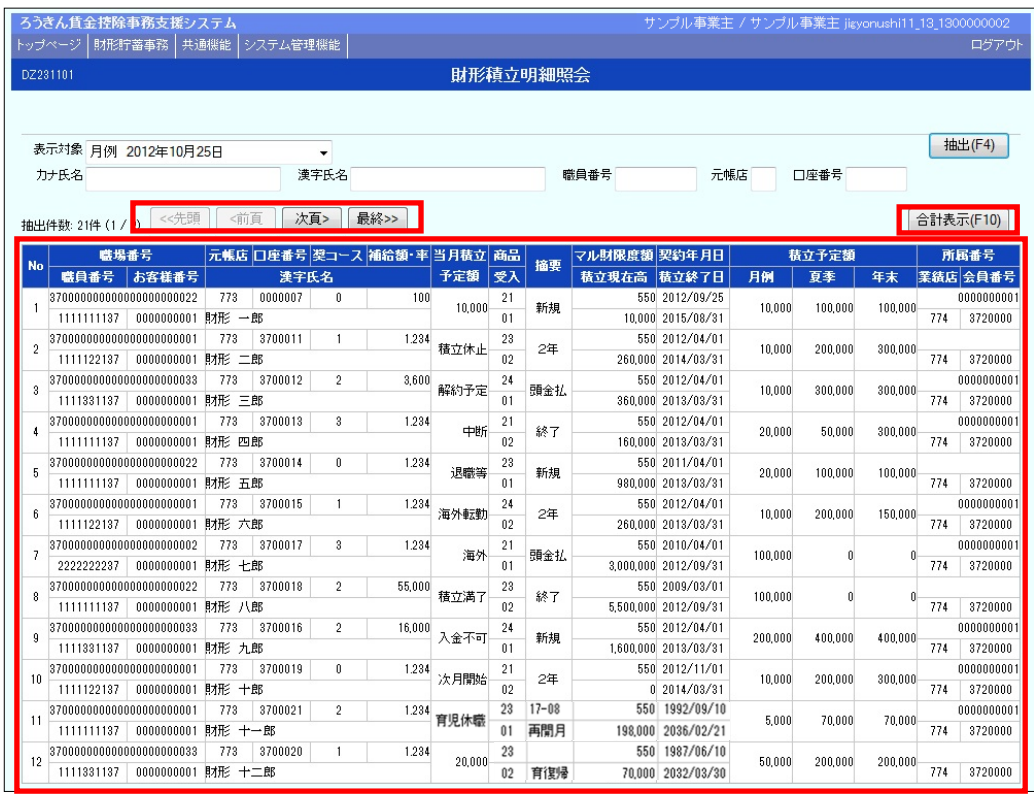

ワンポイント!

●1ページの表示件数は12件です。抽出件数が13件以上の場合はページ遷移ボタンをご使用ください。 ●  $\boxed{\text{\'et}}$ 表示 ボタンをクリックすると財形積立明細の合計情報を確認いただけます。(抽出条件の絞 り込みに関係なく、全明細の合計情報が表示されます。)

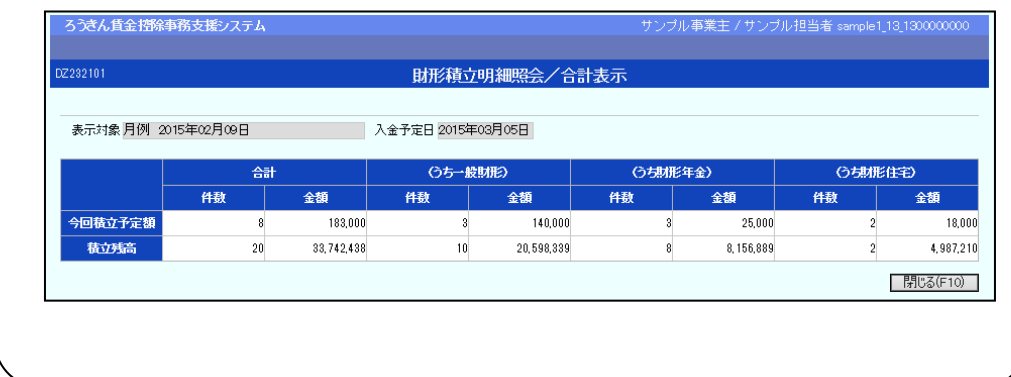

## 4.財形アラーム明細の画面照会

 $\textcircled{1}$  インフォメーション画面の | 財形貯蓄事務 | → | 財形アラーム明細照会 | をク

リックします。

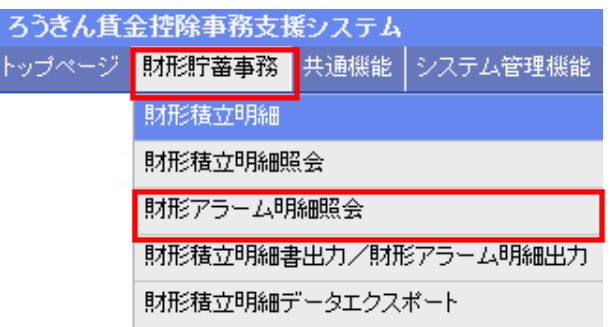

② 抽出条件を選択・入力の上、 抽出 ボタンをクリックします。

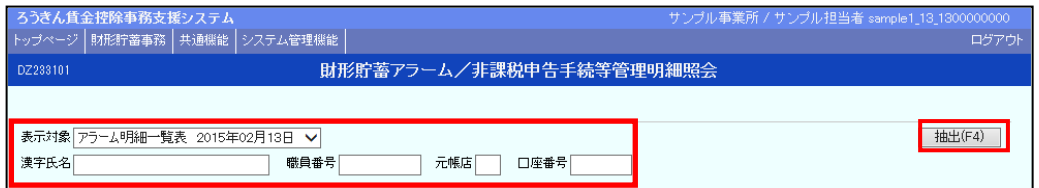

#### 【抽出条件】

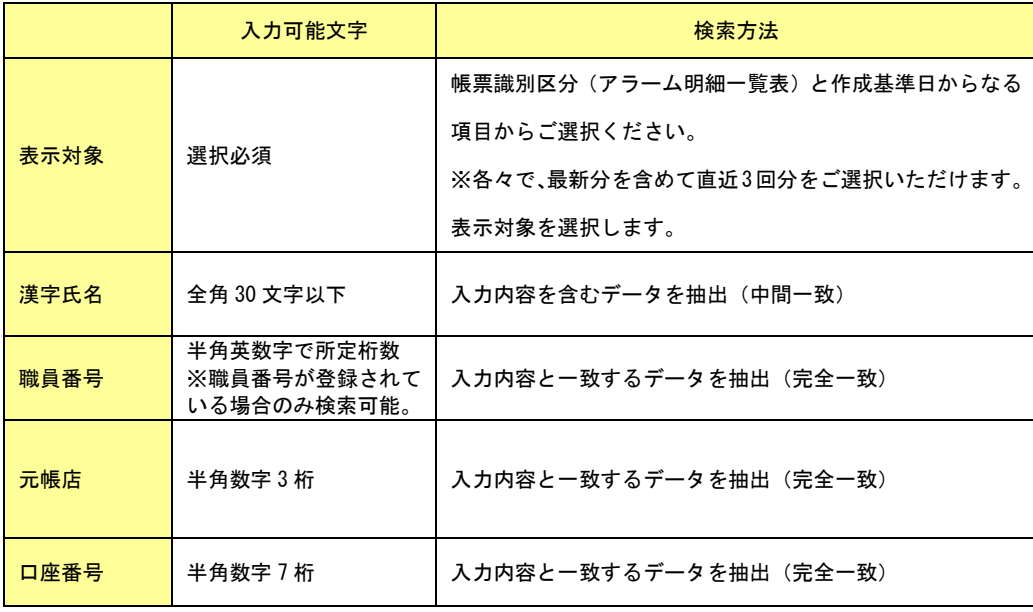

#### ③ 財形アラーム明細をご確認ください。

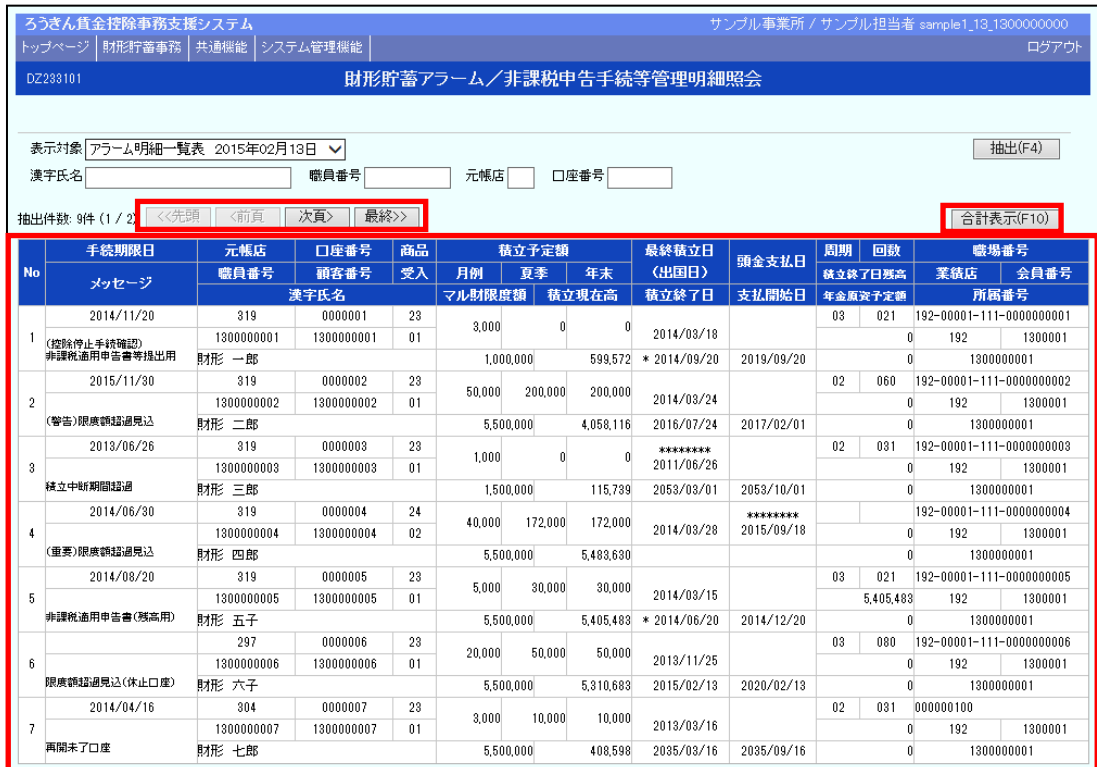

#### ワンポイント!

- ●1 ページの表示件数は7件です。抽出件数が8件以上の場合はページ遷移ボタンをご使用ください。
- 合計表示 ボタンをクリックすると財形アラーム明細の合計情報を確認いただけます。(抽出条 件の絞り込みに関係なく、全明細の合計情報が表示されます。) ※内容および必要なお手続きにつきましては、お取引店までお問い合わせください。

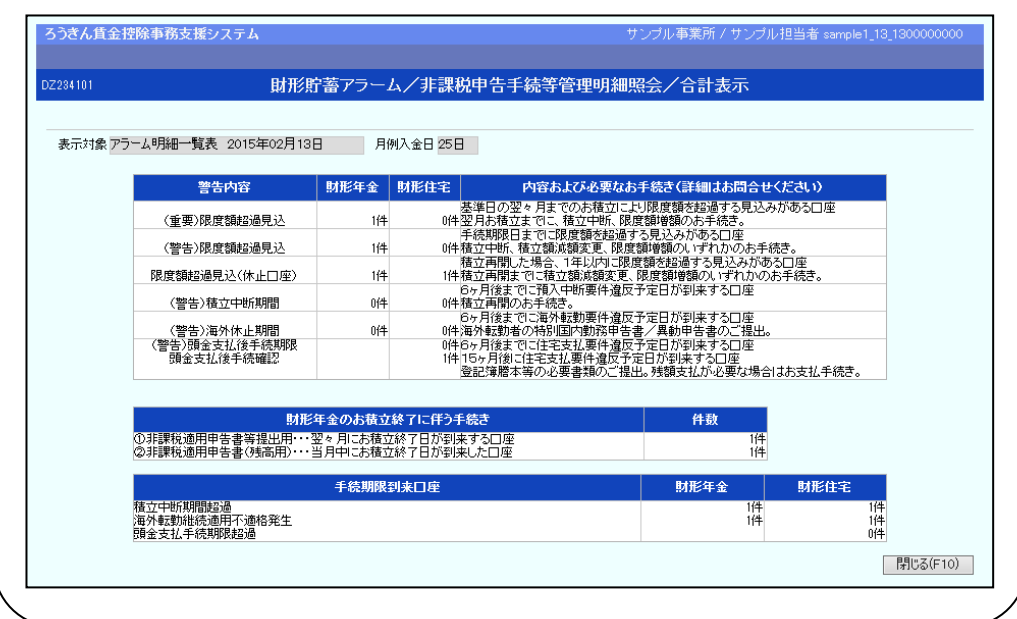

# 5.財形積立明細変更(今回積立中止) ※抽出条件を指定することにより、該当情報が一覧に表示されるので、対象となる 明細を選択し、「今回積立中止」登録ができます。 ●システムで積立の新規登録や退職・積立終了登録も可能ですが、非課税の管理上、別途お 客様から書類の提出が必要となることから、当金庫では、「今回積立中止」登録のみのご 利用とさせていただきます。 当月のみ積立を中止する口座がある場合には、「今回積立中止」をシステム登録いただ き、「財形貯蓄『虹の預金』預入明細書」に中止を反映させます。 こ注意ください!

① インフォメーション画面の 財形貯蓄事務 → 財形積立明細変更 をクリックします。

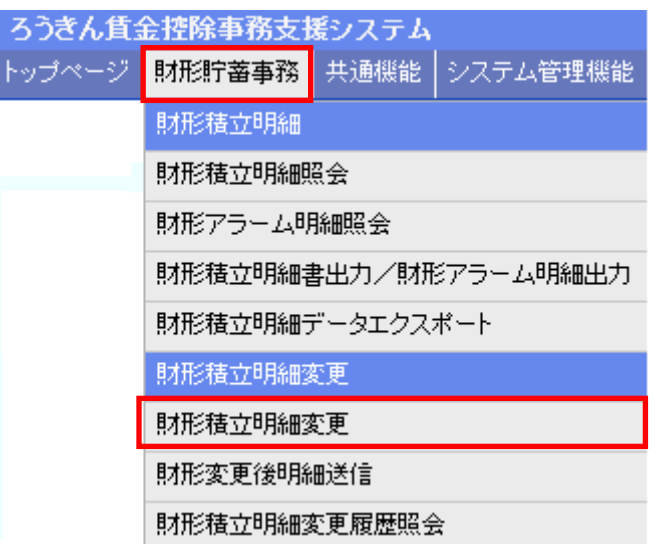

#### ② 抽出条件を選択・入力の上、 抽出 ボタンをクリックします。

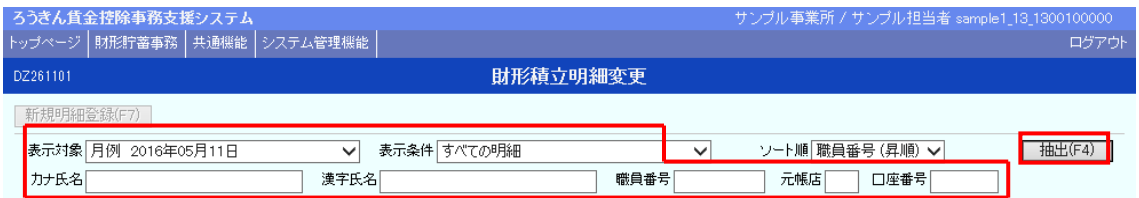

【抽出条件】

|      | 入力可能文字                                   | 検索方法                                                                                                    |
|------|------------------------------------------|----------------------------------------------------------------------------------------------------|
| 表示対象 | 選択必須                                     | ・帳票識別区分(月例/夏季一時金/年末一時金)と作成基<br>準日からなる項目から選択します。<br>・帳票識別区分ごとにそれぞれ直近1回分まで保存しており、<br>その中から選択します。<br>※奨励金/奨励金一時金/加入者残高一覧表は、表示対象外です。 |
| 表示条件 | 選択必須                                     | すべての明細/変更情報ありの項目から選択します。                                                                                                    |
| ソート順 | 選択必須                                     | 職員番号(昇順)/職場番号(昇順)/職員番号(降順)/職<br>場番号(降順)の項目から選択します。                                                                               |
| カナ氏名 | 半角カナ 48 文字以下                             | 入力内容を含むデータを抽出(中間一致)                                                                                                    |
| 漢字氏名 | 全角 30 文字以下                               | 入力内容を含むデータを抽出(中間一致)                                                                                                    |
| 職員番号 | 半角英数字で所定桁数<br>※職員番号が登録されて<br>いる場合のみ検索可能。 | 入力内容と一致するデータを抽出(完全一致)                                                                                                    |
| 元帳店  | 半角数字3桁                                   | 入力内容と一致するデータを抽出(完全一致)                                                                                                    |
| 口座番号 | 半角数字 7 桁                                 | 入力内容と一致するデータを抽出(完全一致)                                                                                                    |

 $\boxed{3}$ 明細が一覧表示された後、「財形積立明細変更」画面にある、 $\boxed{\overline{\textrm{ge}}}$  ボタンをクリ

ックします。

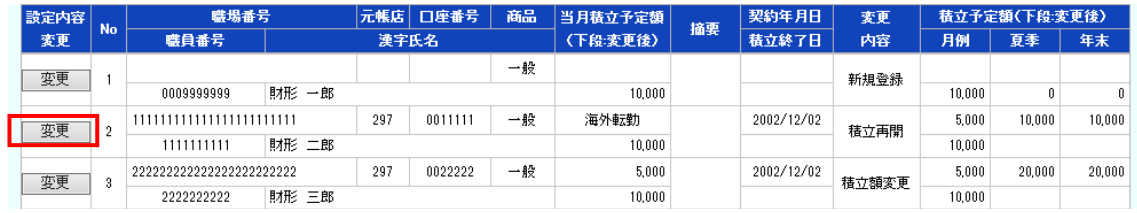

#### 4)該当明細が表示された後、「明細変更入力」画面にある、 変更情報 の「今回積立

中止」を選択します。

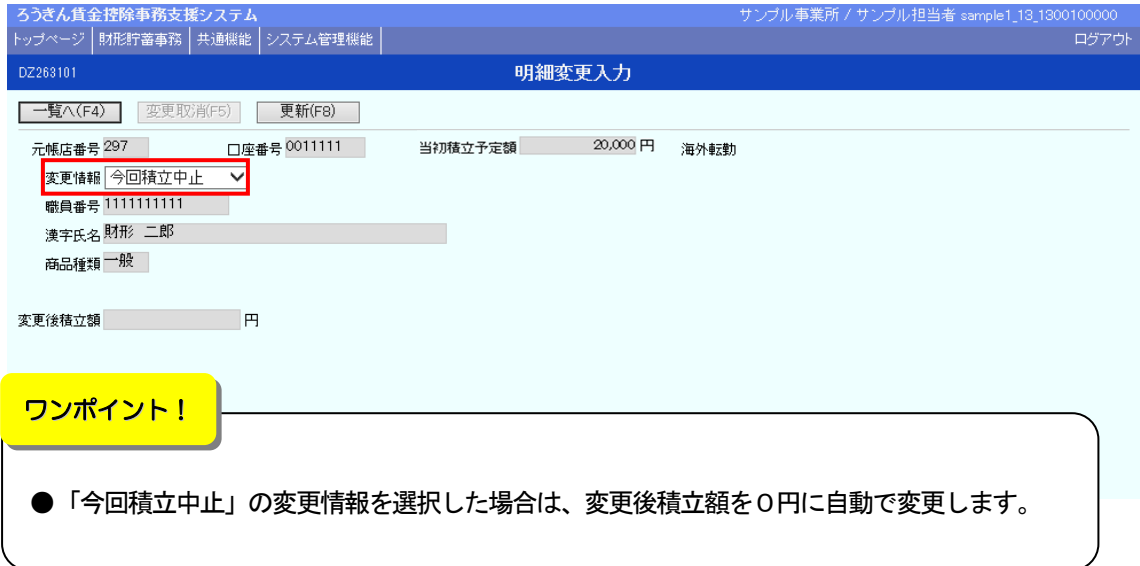

⑤ 更新 ボタンをクリックします。

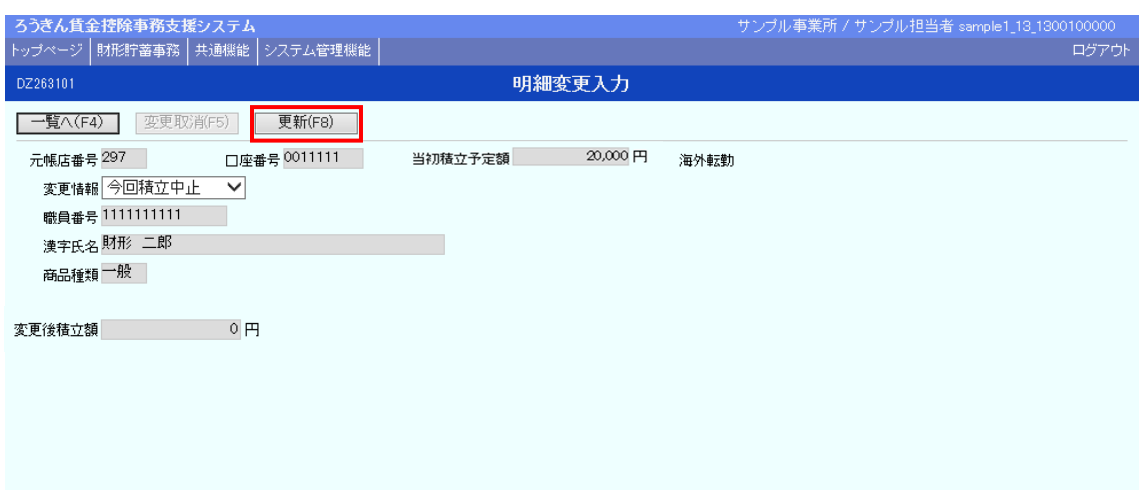

#### 【ボタン説明】

ワンポイント!

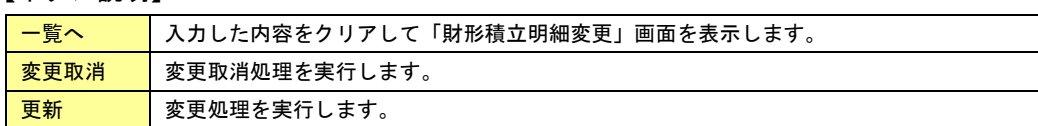

⑥ OK ボタンをクリックします。

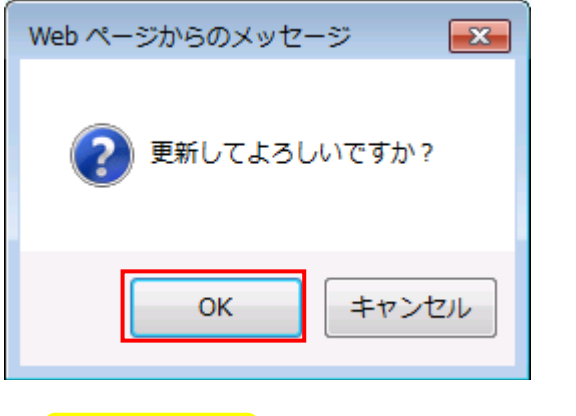

~変更取消処理について~

●「今回積立中止」登録を取消したい場合は、財形明細変更画面から該当の明細情報 を表示し[変更]ボタンを押してください。この明細変更入力画面に変更内容が表 示されますので、[変更取消]ボタンを押して変更内容を取消してください。

#### 6.財形変更後明細送信・明細書再出力

※「財形貯蓄『虹の預金』預入明細書」を労金へ送信することで書面による提出が 不要となります。 ※送信後は、明細の「今回積立中止」登録ができなくなります。

※当日中であれば、送信を取消することができます。

 $\textcircled{1}$  インフォメーション画面の | 財形貯蓄事務 | → | 財形変更後明細送信 | をクリ

#### ックします。

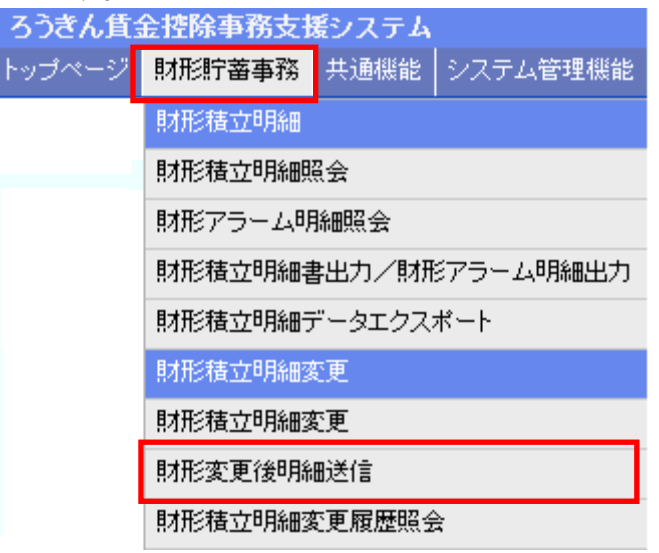

② 「財形貯蓄『虹の預金』預入明細書」を送信する場合は、該当する控除種別の 送信 ボタンを押します。送信済の「財形貯蓄「虹の預金」預入明細書」を取消する場合は、 控除種別の 送信取消 ボタンを押します。

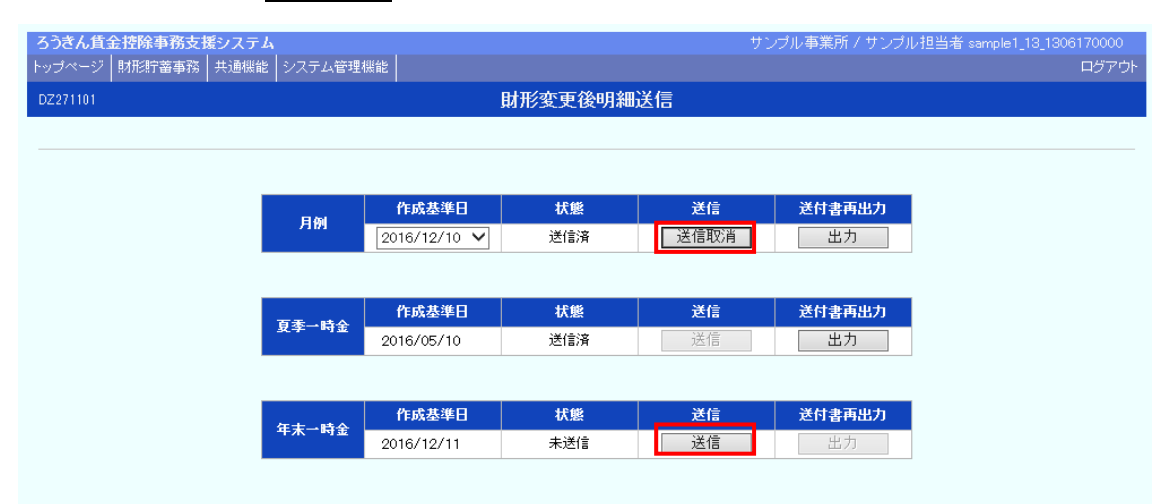

#### 【ボタン説明】

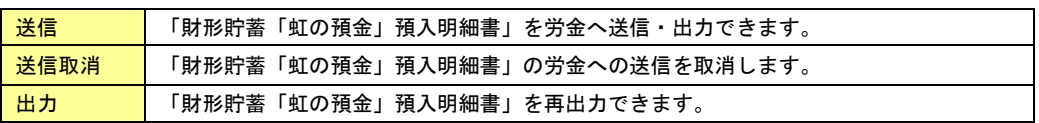

 $\overline{a}$   $\overline{a}$   $\overline{a}$   $\overline{b}$   $\overline{c}$   $\overline{c}$   $\overline{c}$   $\overline{c}$   $\overline{b}$   $\overline{c}$   $\overline{c}$   $\overline{c}$   $\overline{c}$   $\overline{c}$   $\overline{c}$   $\overline{c}$   $\overline{c}$   $\overline{c}$   $\overline{c}$   $\overline{c}$   $\overline{c}$   $\overline{c}$   $\overline{c}$   $\overline{c}$   $\over$ 

【送信の場合】

送信と同時に、「財形貯蓄「虹の預金」預入明細書」がPDF形式で画面に 表示されます。必要に応じてPDFファイルの保存や印刷を行って下さい。

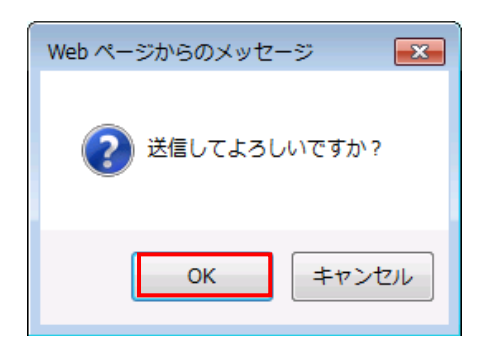

#### 【送信取消の場合】

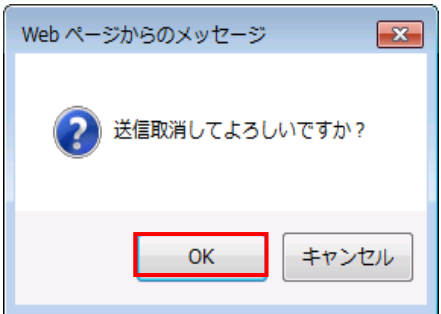

(4)『財形貯蓄「虹の預金」預入明細書』を再出力する際には | 出力 | ボタンを押します。

ろ**うきん賃金控除事務支援システム**<br>ップページ | 財形貯蓄事務 | 共通機能 | システム管理機能 | サンブル事業所 / サンブル担当者 samp DZ271101 財形変更後明細送信 状態 送付書再出力 作成基準日 送信 月例 □出力 送信済  $\boxed{2016/12/10 \text{ V}}$ 送信取消 T 状態 送信 送付書再出力 作成基準日 -<br>夏季一時金 2016/05/10 送信済 出力 送信 状態 送信 作成基準日 送付書再出力 年末一時金 未送信 2016/12/11 送信 出力

※月例の場合は、最新 1 回分と過去 2 回分の出力ができます。夏季一時金と年末一時 金の場合は、最新 1 回分のみ出力できます。

⑤出力確認メッセージが表示され、 OK ボタンを押すことで「財形貯蓄「虹の預金」預 入明細書」がPDF形式で画面に表示されます。

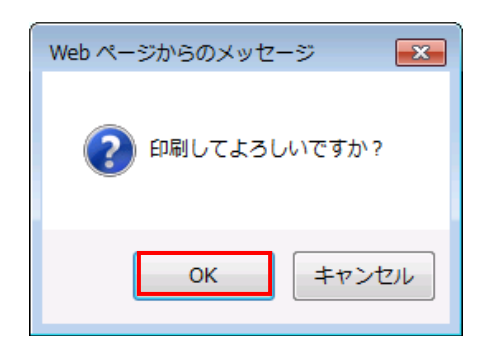

※必要に応じてPDFファイルの保存や印刷を行って下さい。

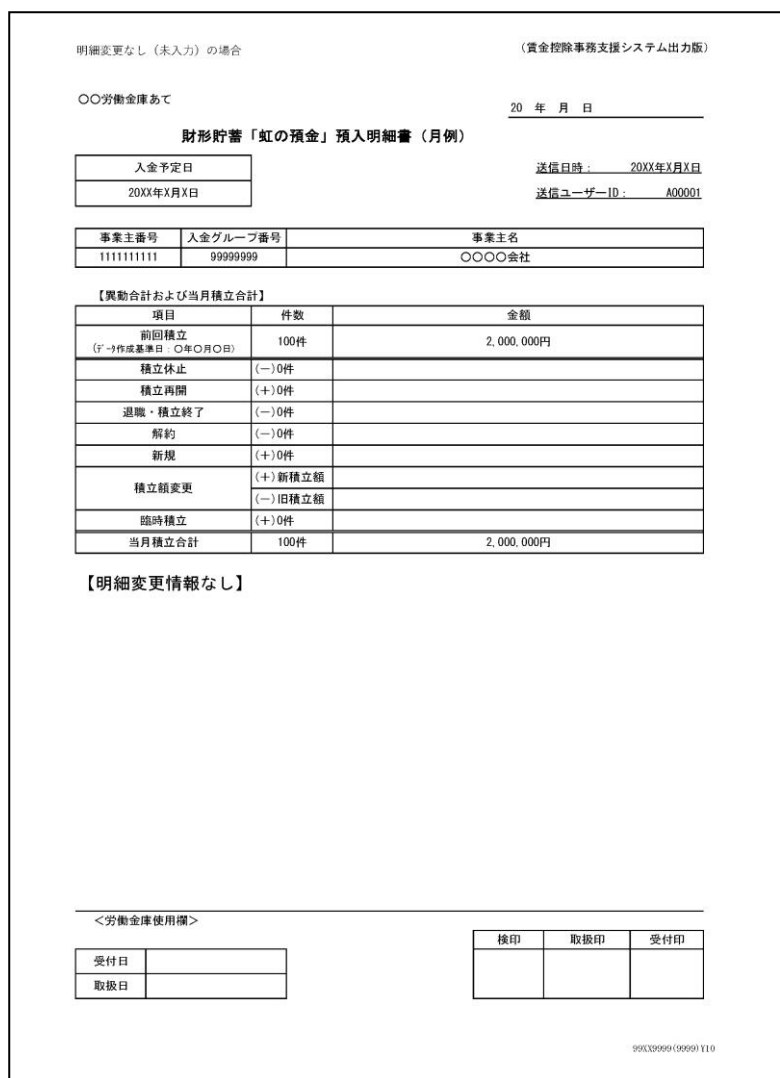

#### 7.財形積立明細変更履歴照会(今回積立中止)

- ※「今回積立中止」登録の履歴を確認する場合に利用します。 (明細の入金日より 6 カ月間の履歴を確認できます)
- ※「今回積立中止」登録履歴明細の抽出条件を指定し、一覧に表示できます。
- $\widehat{P}(\widehat{I})$  インフォメーション画面の 財形行蓄事務 → 財形積立明細変更履歴照会 をクリックします。

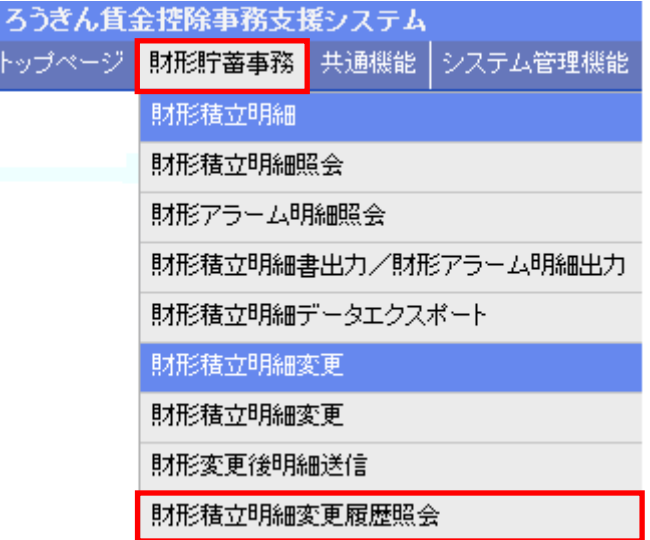

② 抽出条件を選択・入力の上、 抽出 ボタンをクリックします。

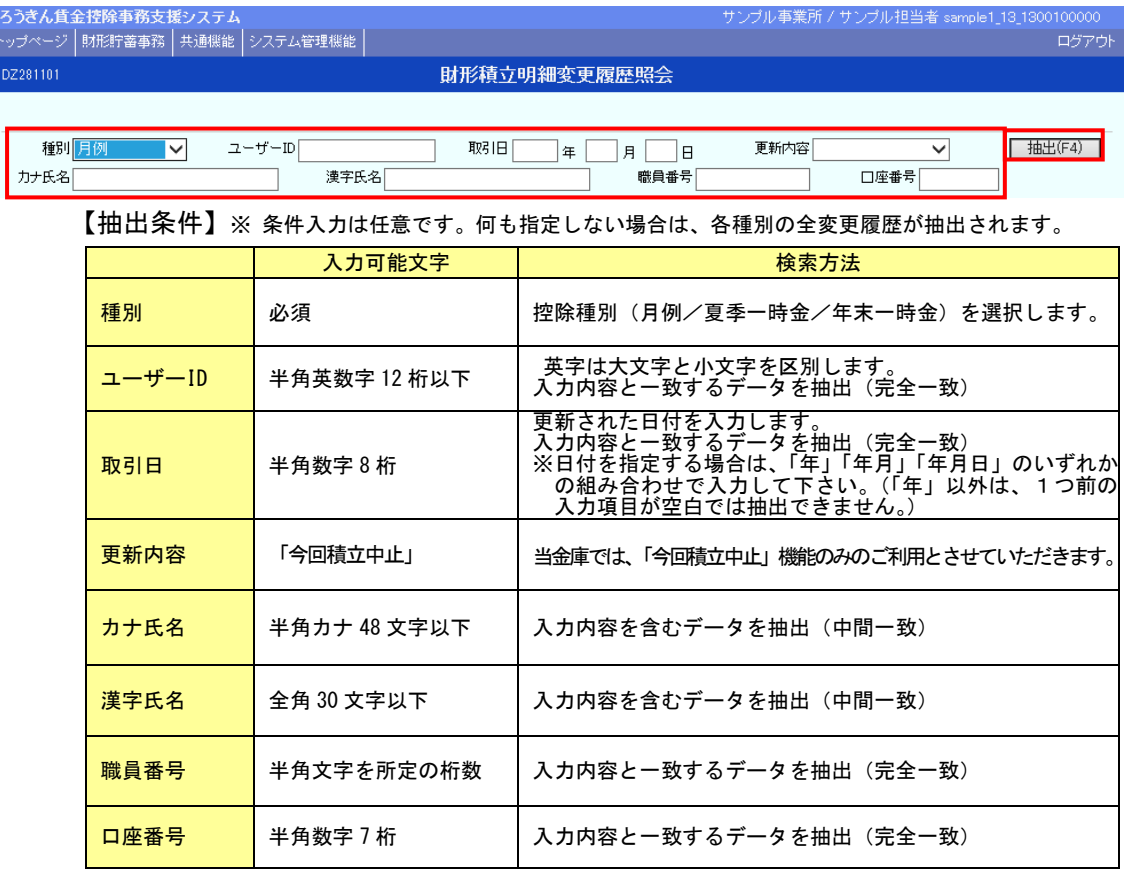

③抽出条件に一致した「今回積立中止」履歴の一覧を表示します。

※履歴の一覧に表示されるユーザー名には、更新したユーザー名が表示されます。 ※1 ページの表示件数は 5 件です。表示件数以上の場合はページ遷移ボタンを使用します。 ※明細の入金予定から 6 カ月間の履歴を確認できます。

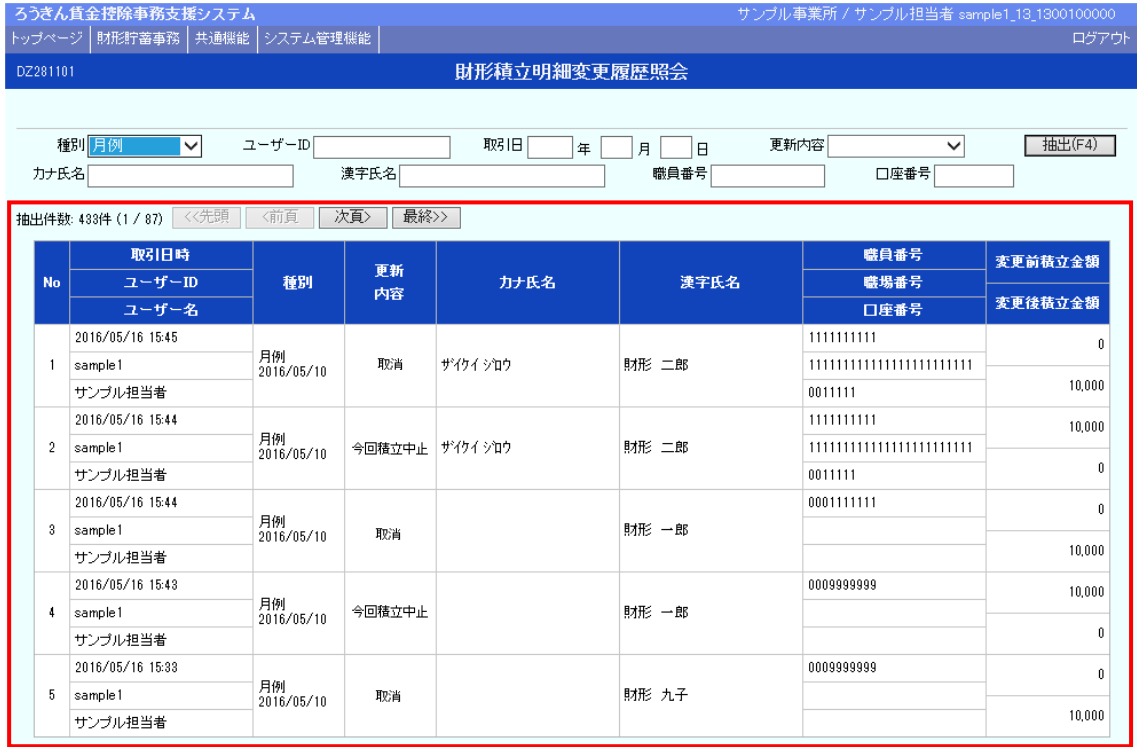

#### 【ボタン説明】

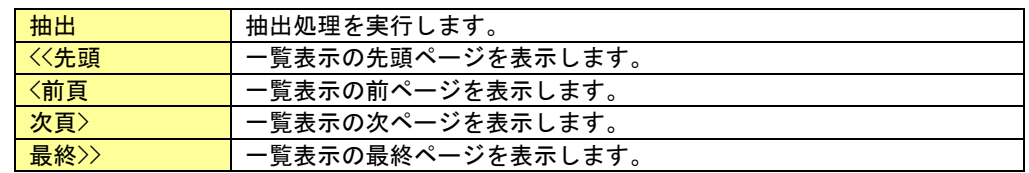

# 出力データの形式

**CO** 

# 1. お積立明細データの形式

●データ形式: CSV形式

#### ●レコード構成

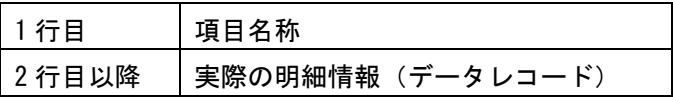

#### ●出力項目

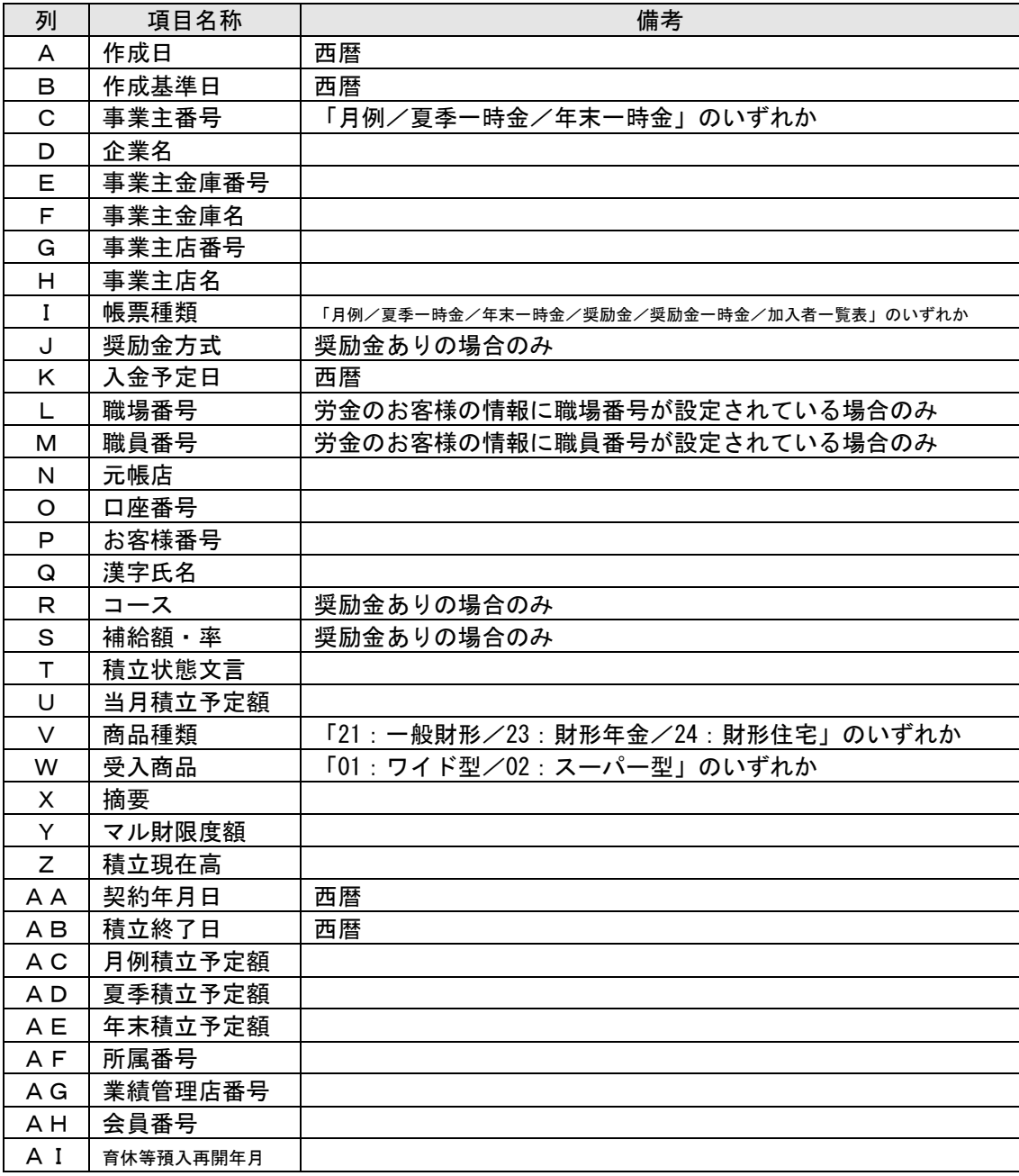

# 2. お積立変更明細データの形式

●データ形式: CSV形式

●レコード構成

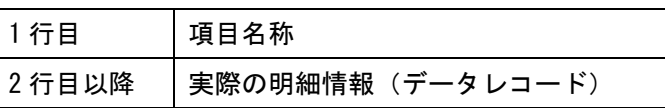

#### ●出力項目 (月例)

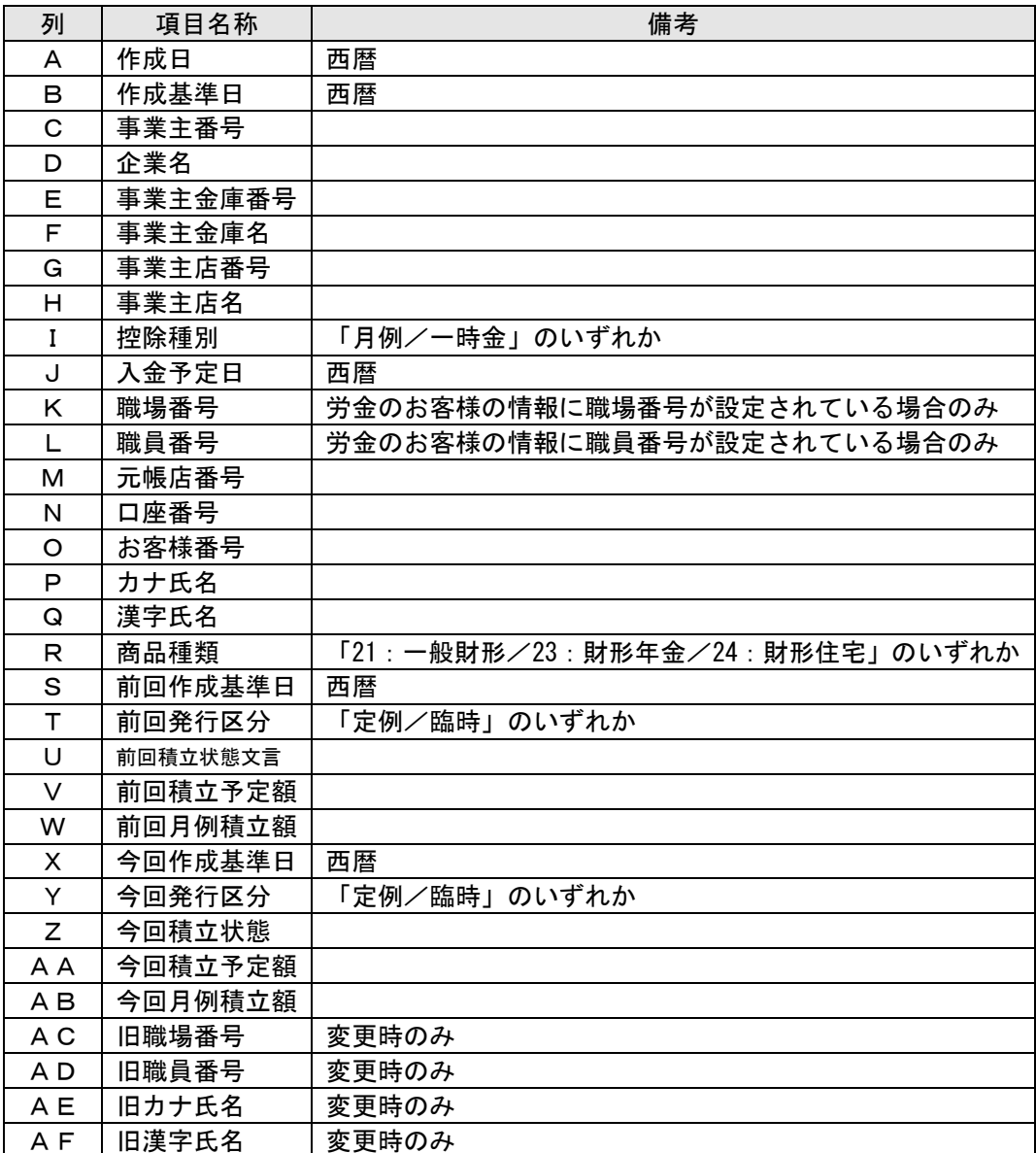

#### ●出力項目(一時金)

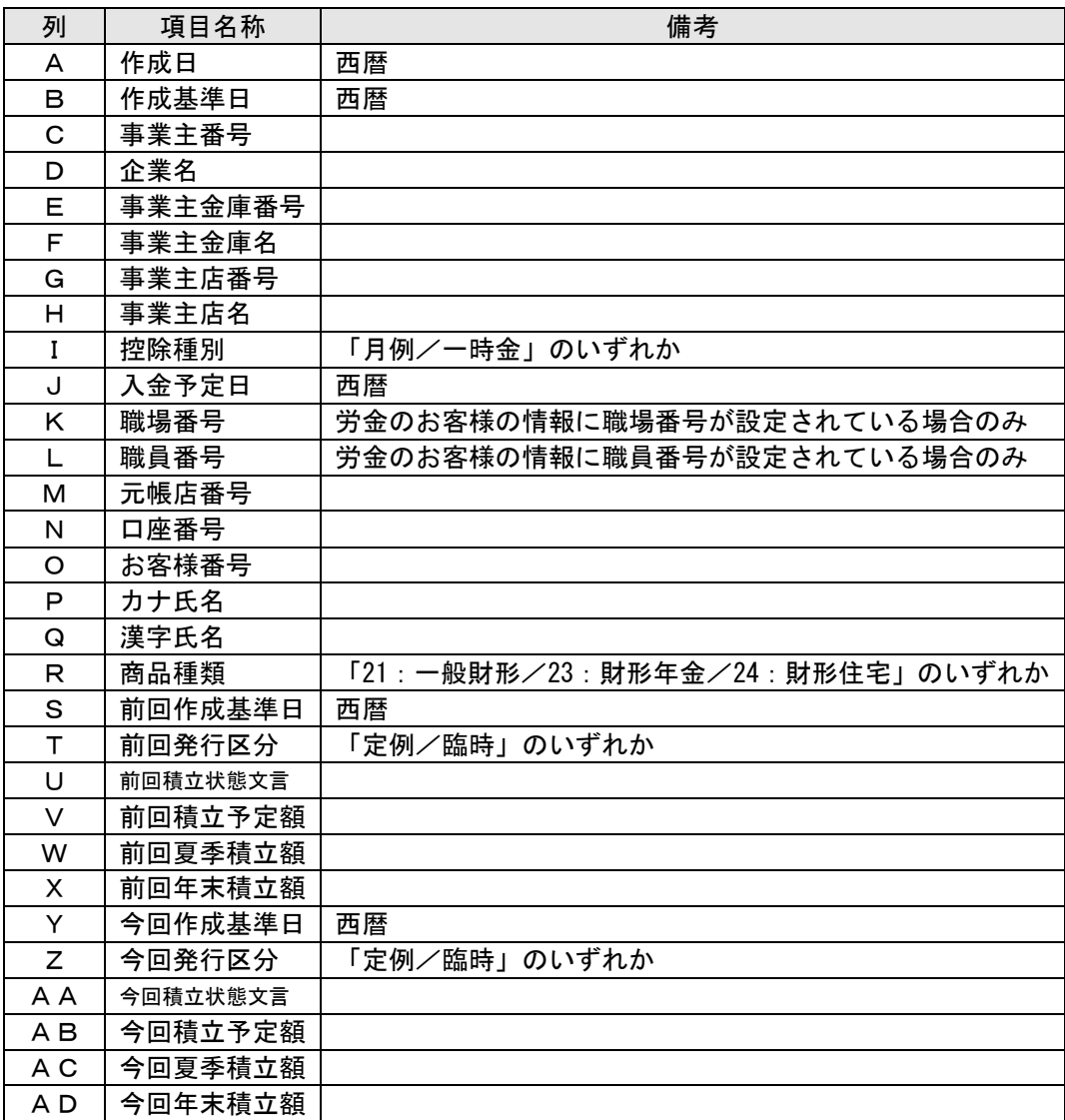

# 賃金控除事務支援サービスに関するお問い合わせ

操作方法・その他ご質問・疑問点等は、下記までお問い合わせください。 ※お積立明細書等の明細の内容につきましては、お取引店までお問い合わせください。

お問い合わせ先

中央労働金庫 賃金控除事務支援サービス担当 TEL 0120-54-6091

受付時間 平日 9:00~18:00 ※1 月 1 日~3 日、5 月 3 日~5 日、12 月 31 日、土日、祝日、振替休日はご利用いただけません。